# Wave 2.0 offers the most comprehensive LOGIN page!

# **Facilitate Multimodal Login in Wave 2.0**

#### **avecution Community Community of the Community of the Community of the Community of the Community of the Community of the Community of the Community of the Community of the Community of the Community of the Community of t**  $\leftarrow$ **TOTP** Microsoft® Authenticator app, add a new account and then scan this barcode to set up your account Login → **Forgot Password?** Me To Watchlist v Forgot M-Pin? Haven't registered yet? Click here to Register **New User?** Sign up with your mobile Sign Up  $\rightarrow$ and start 10 day(s) free trial now Can't scan? Copy the key below PUYXSYITP5PQ2PLM iange Timings | About Us | Membership Details | **Continue** Available Exchanges imer1 NSE | BSE | NCDEX | MCX | MCX-SX | MCX-EQ | MCX-FAO | DSE | NMCE | NSEL Exchange Timings | About Us | Membership Details | Disclaimer1

# **Facilitate Multimodal Login in Wave 2.0**

### MODE I

Login with OTP :-

#### First Time Login

Step 1: Enter Trading ID

Step 2: Enter Password

Step 3: Enter OTP

Step 4: Reset Password

Step 5: Set up MPIN

#### Subsequent Login

Step 1: Enter Your MPIN or Password

Step 2: Enter OTP

Click for demo video: https://youtu.be/5BafBgN24s0

### MODE II

Login with TOTP :-

#### First Time Login

Step 1: Enter Trading ID

Step 2: Enter Password

Step 3: Enter OTP

Step 4: Reset Password

Step 5: Set up MPIN

Step 6: Setup TOTP

#### Subsequent Login

Step 1: Enter Your MPIN or Password

Step 2: Enter TOTP

Click for demo video: https://youtu.be/dfskgElg7o0

### MODE III

Login with OTP or TOTP :-

#### First Time Login

Step 1: Enter Trading ID

Step 2: Enter Password

Step 3: Enter OTP

Step 4: Reset Password

Step 5: Set up MPIN

Step 6: Setup TOTP or click skip for configure later

#### Subsequent Login

Step 1: Enter Your MPIN or Password

Step 2: Enter TOTP or OTP as per first Login setup

Click for demo video: https://youtu.be/VPK6u\_-F0ZQ

# **Facilitate multi user login & easy navigation while login!**

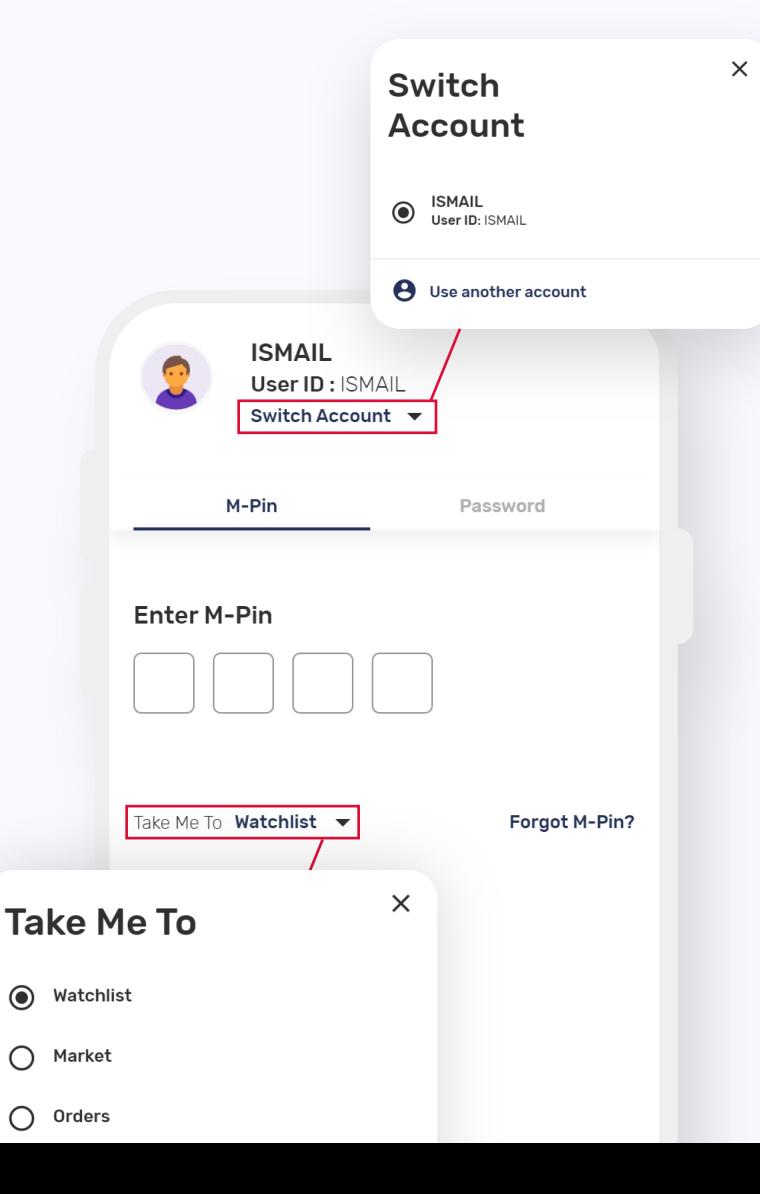

### • Multi-User Login:

Wave 2.0 facilitates multiple account login on a single mobile Device.

### How to use the 'Switch Account' feature:

- Step 1: Click on switch account
- Step 2: Click on use another account
- Step 3: Follow the login process with another account
- Step 4: On Subsequent Login, the user can see the all the registered accounts and login to the chosen one

### Take me to:

In wave 2.0 the user can select the default post-login landing page. It can be any of the main tabs like Watchlist, Market, Order or Portfolio

# **Facilitate app trials & Onboarding within the trading app!**

## Guest login feature for app trials:

Allows your potential clients to experience your mobile app with guest login. This becomes a ready mechanism for you to showcase the application and generate leads.

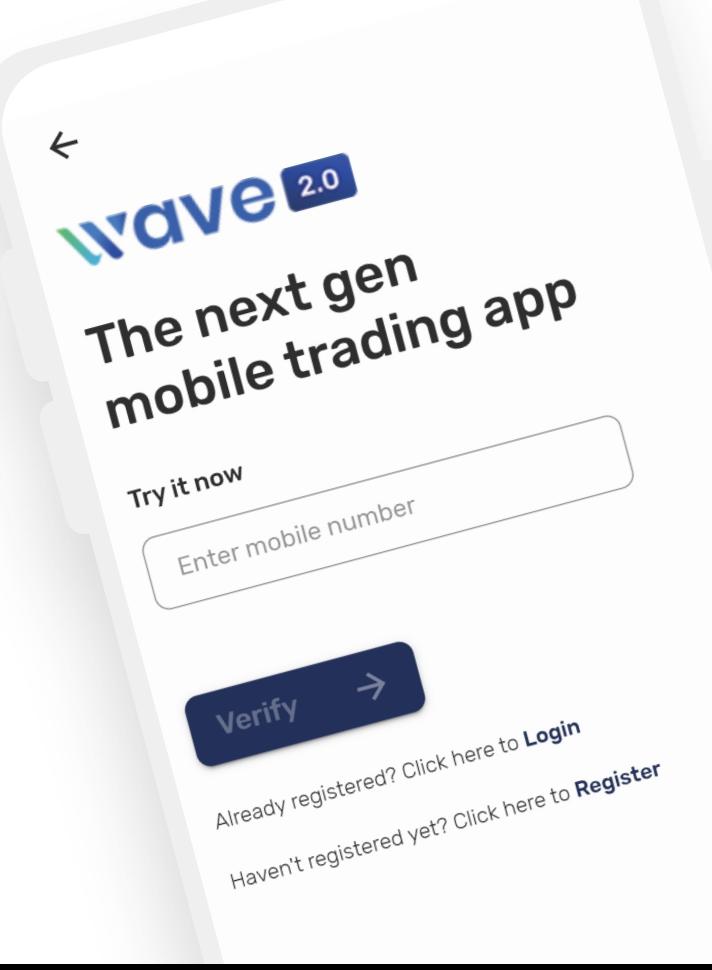

## Wave 2.0 as Client Onboarding application:

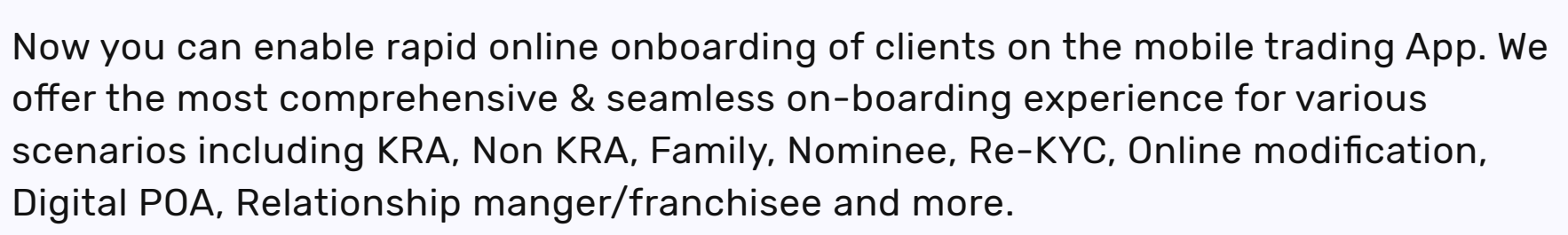

Druta

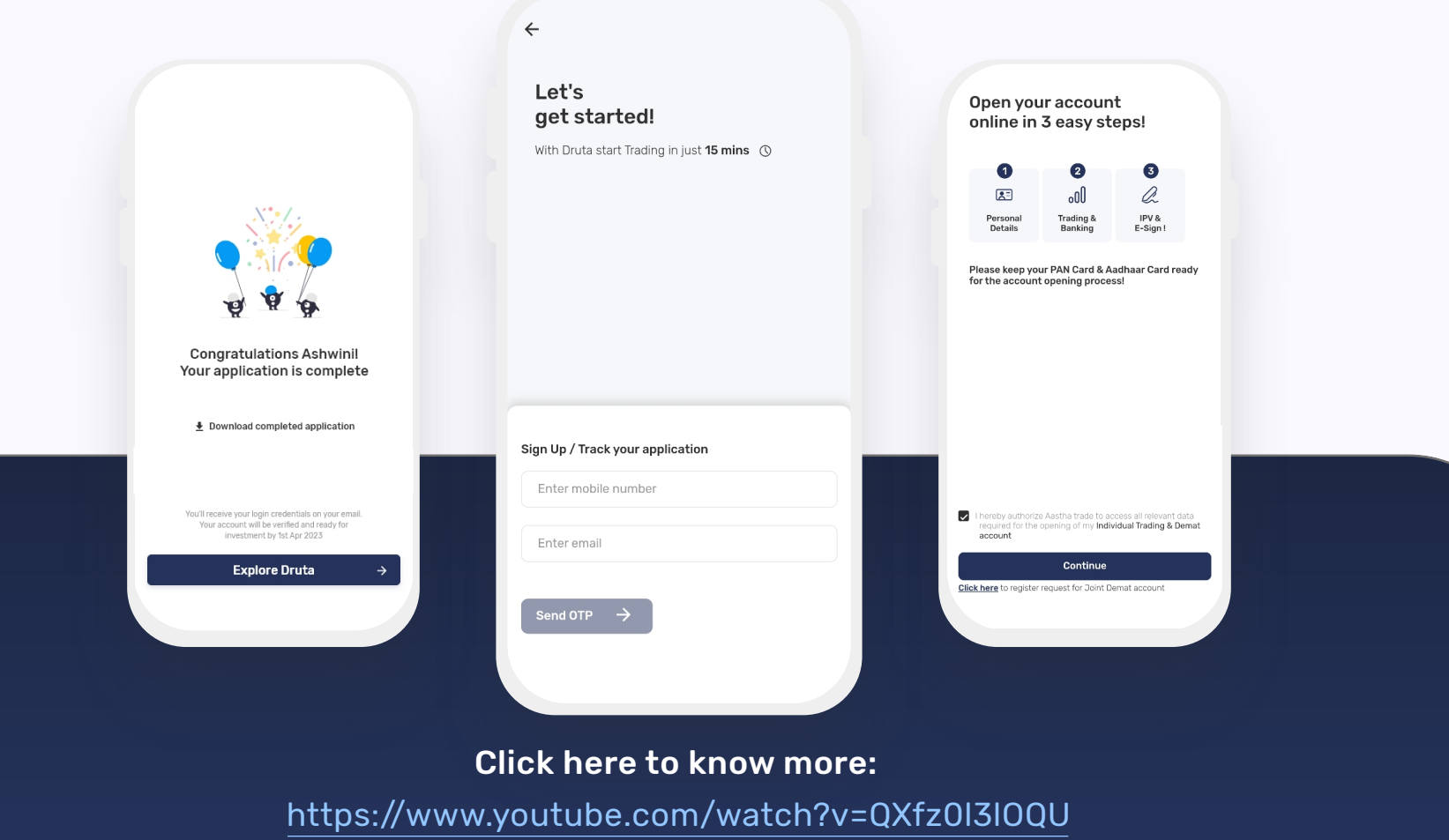

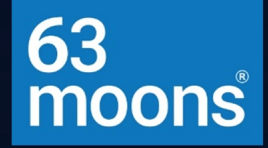

# **WAVE 2.0 The Next Gen Mobile Trading App**

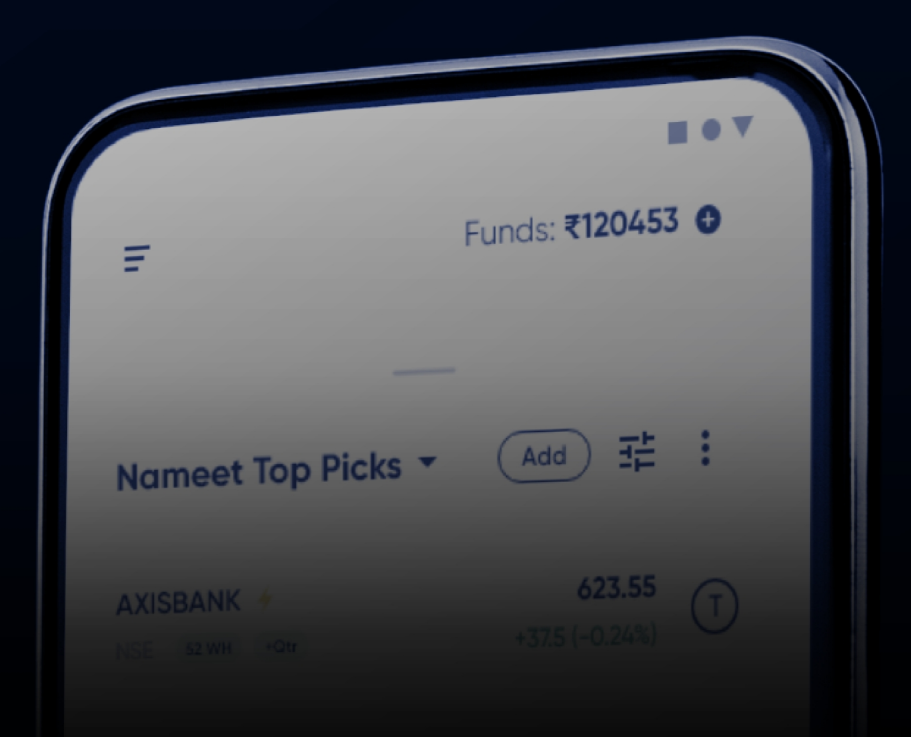